接下来需要在 Saber 中定义输入输出接口以便进行协同仿真,具体过程如下 1. 启动 Sketch 并打开 throttle\_control\_system.ai\_sch 文件,如下图所示:

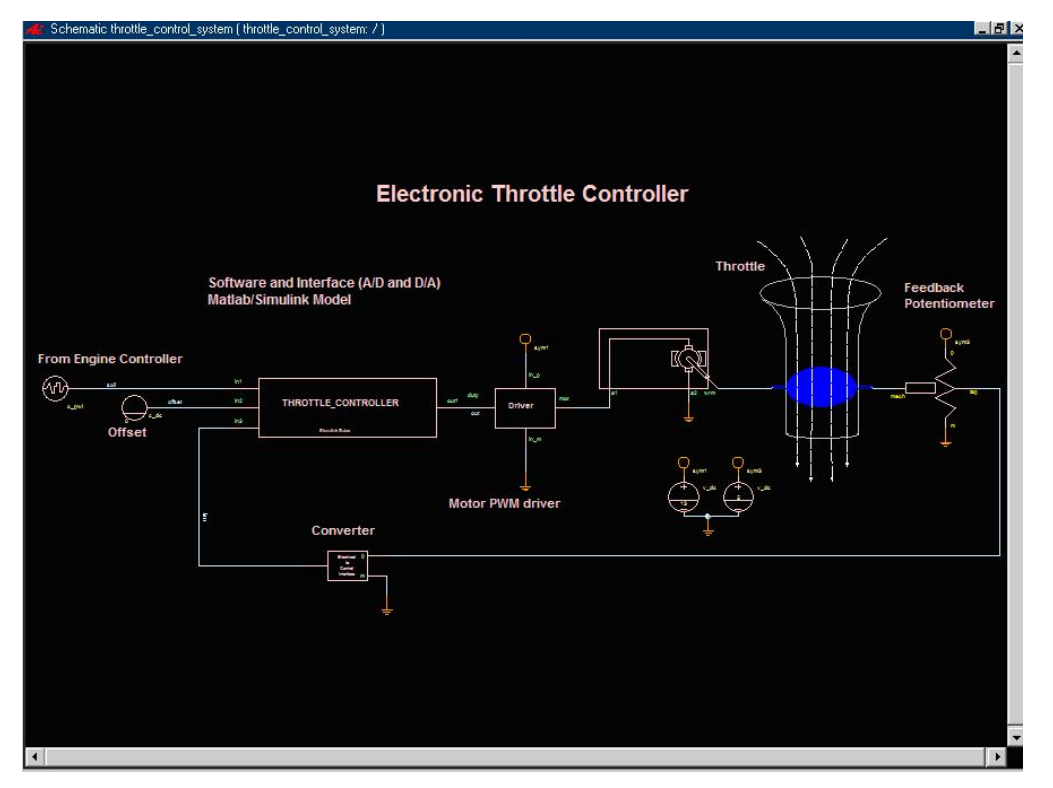

2.删除图中的 throttle\_controler 符号,如下图所示:

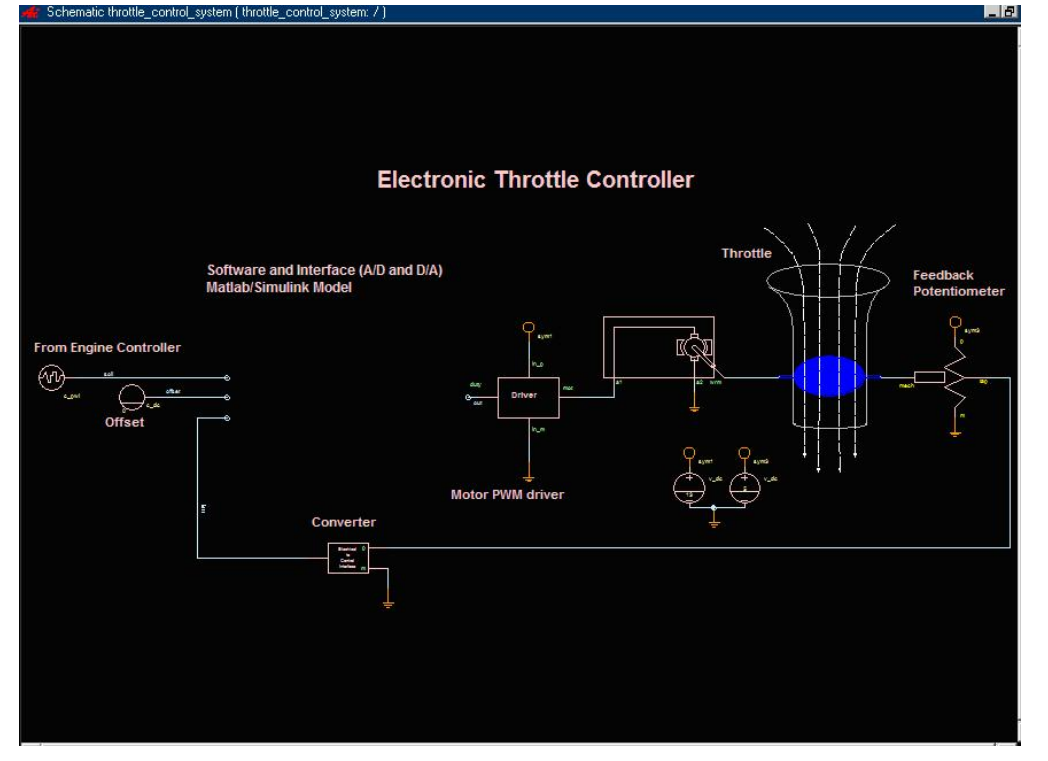

3 在 Sketch 启动 SaberSimulinkCosim Tool,并在其界面中选择 File/Import Simulink 命令,在弹出的对话框中选择 throttle\_controller\_cosim.mdl 文 件,SaberSimulinkCosim Tool 会自动为该 MATLAB 模型建立相关 Saber 符号, 如下图所示:

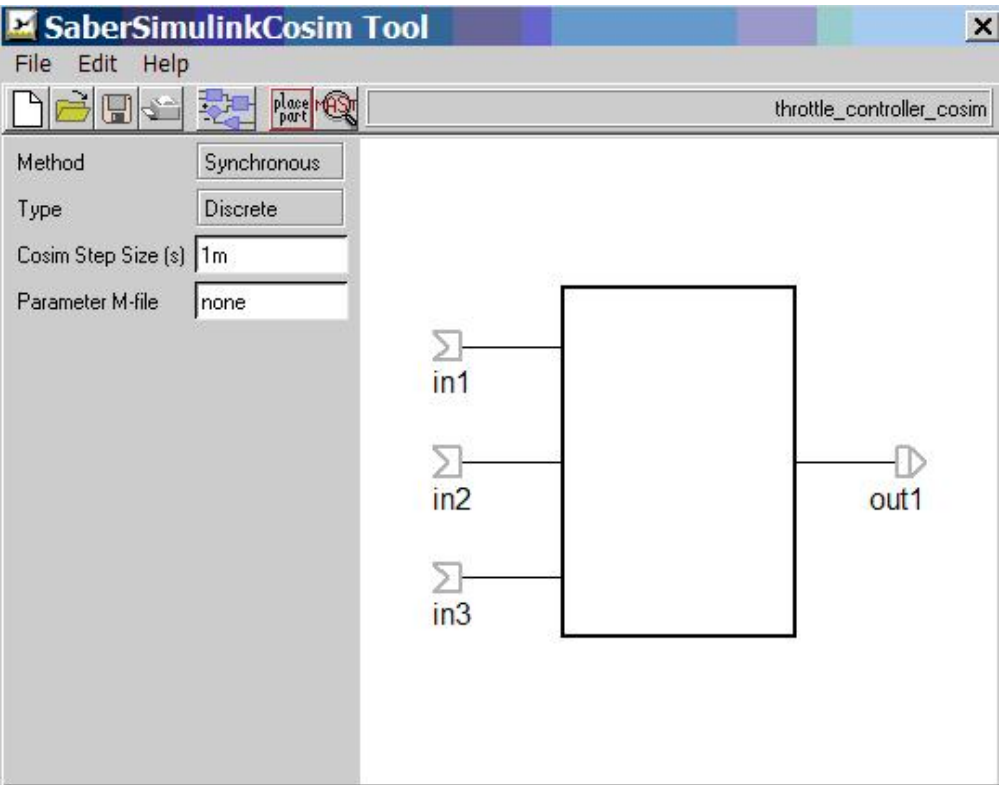

注意: 上图中左上方的 Cosim Step Size(s)栏可以设置 Saber 和 SIMULINK 数 据同步的步长,默认值为 1ms, 根据系统时间常数来设置.

4 保存上一步创建的符号并利用 Sketch 中的 Schematic/Get Part/By Symbol Name 命令将该符号放入第 2 步修改好的原理图中,完成连线后,将该图另存为 throttle\_control\_system\_cosim.ai\_sch.